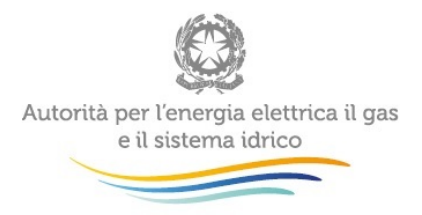

# **Manuale d'uso:**

# **Raccolta documentale – Procedure di certificazione**

*4 Agosto 2016*

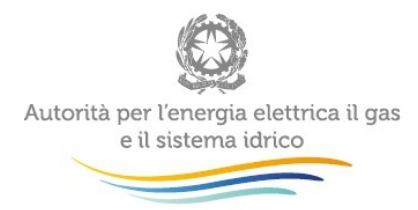

J.

### Indice

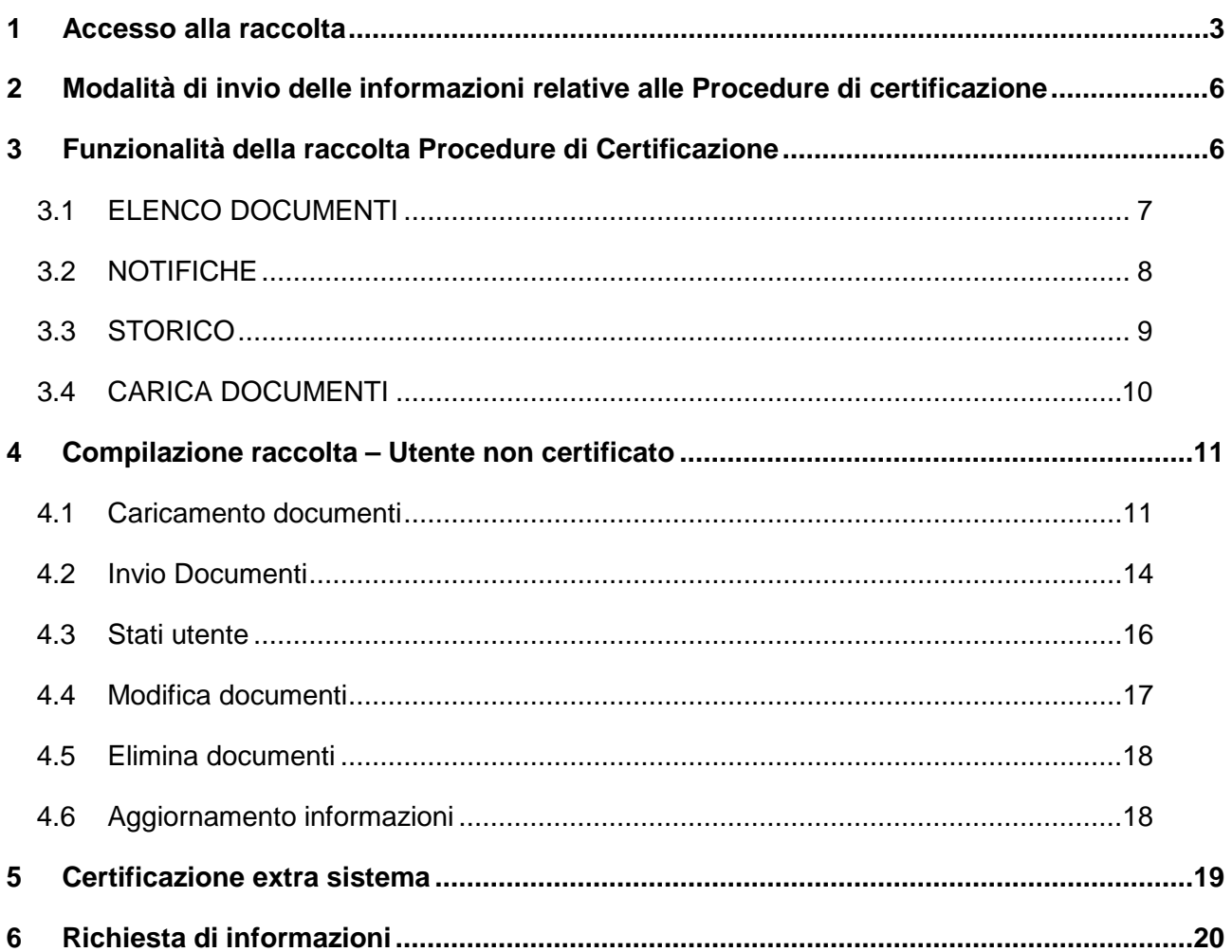

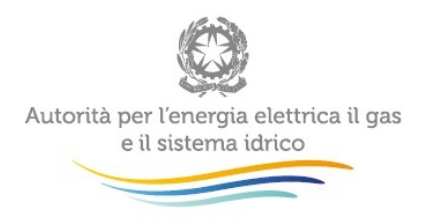

# <span id="page-2-0"></span>**1 Accesso alla raccolta**

Per accedere alla raccolta "Procedure di certificazione " è necessario autenticarsi inserendo i propri dati di accesso nell'apposita sezione del sito [https://www.autorita.energia.it/raccolta](https://www.autorita.energia.it/raccolta-documenti)**[documenti](https://www.autorita.energia.it/raccolta-documenti)** 

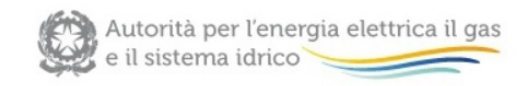

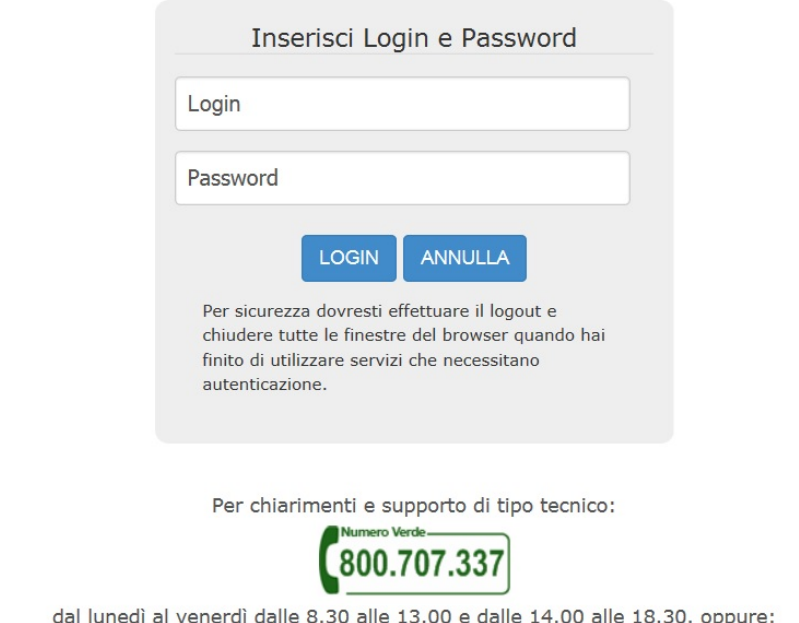

infoanagrafica@autorita.energia.it (indicare sempre la Ragione Sociale e la PIVA del soggetto per cui si sta scrivendo).

#### **Figura 1.1: pagina di accesso**

Dopo aver effettuato l'autenticazione (figura 1.1), l'utente troverà una pagina, definita come "Elenco raccolte", che elenca le raccolte dati a cui è abilitato; tra queste troverà anche la raccolta "Procedure di certificazione" (figura 1.2).

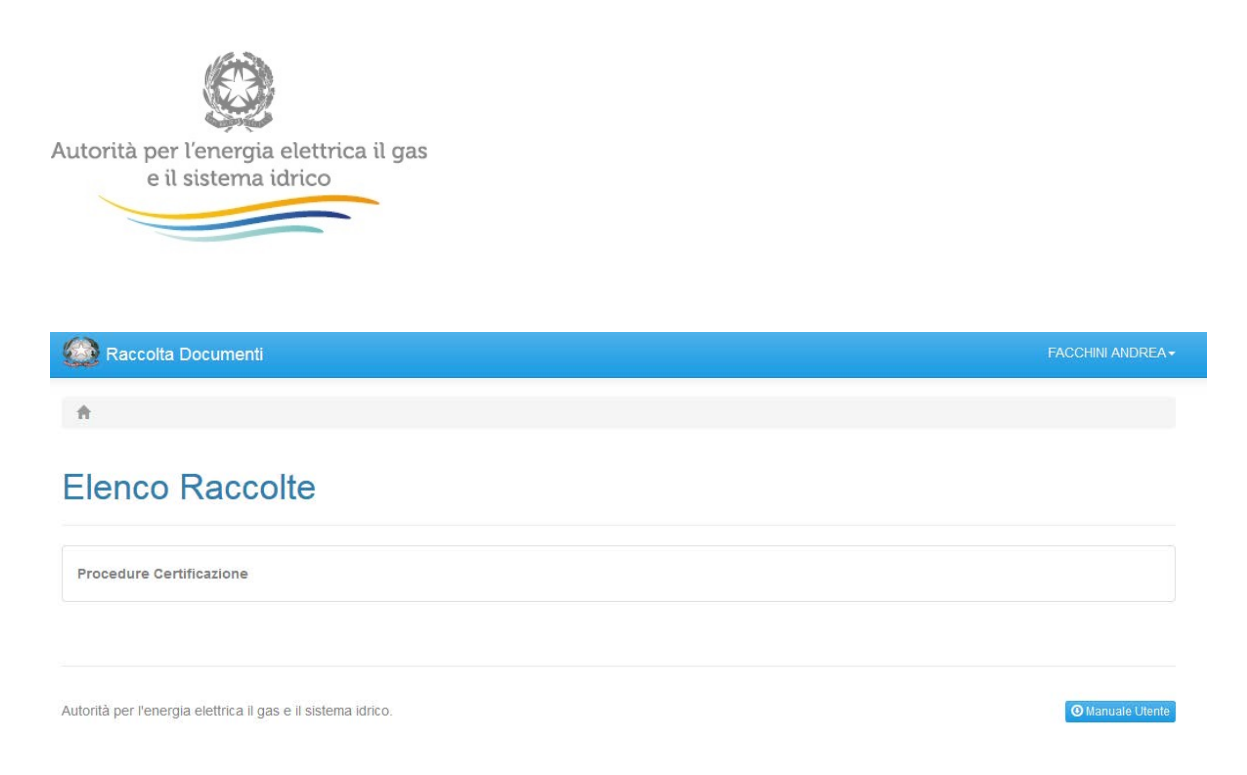

#### **Figura 1.2 : Elenco raccolte**

Cliccando sul nome della raccolta, si accede alla pagina di riepilogo delle edizioni a cui l'utente è abilitato (figura 1.3).

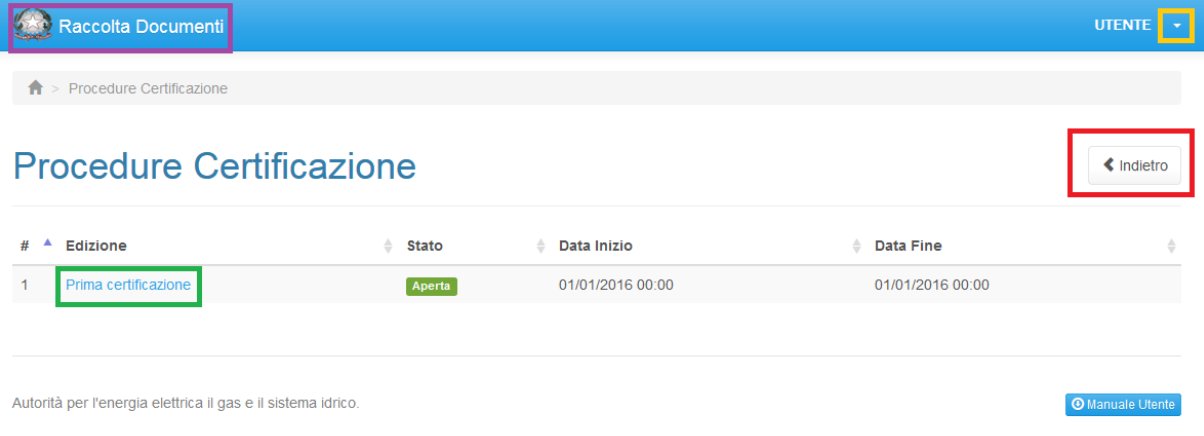

### **Figura 1.3: Edizioni Raccolta**

Cliccando su "Raccolta Documenti" (rettangolo viola) è possibile accedere all'elenco delle edizioni della raccolta Procedure di certificazione cui l'utente è abilitato.

Cliccando sulla freccia relativa all'utente (rettangolo arancione) è possibile scegliere due opzioni dal menù a tendina:

1. DETTAGLI: permette di visualizzare in dettaglio tutte le informazioni dell'utente loggato;

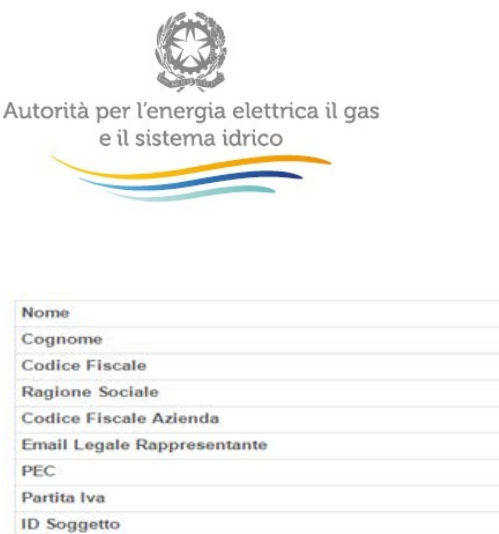

2. DISCONNETTI: permette all'utente di disconnettersi dal sistema in maniera sicura.

Cliccando sul bottone "Indietro" (rettangolo rosso) è possibile accedere all'elenco delle edizioni della raccolta Procedure di certificazione cui l'utente è abilitato.

Cliccando sull'edizione di interesse (rettangolo verde) è possibile accedere alla home della raccolta (figura 1.4).

# **Procedure Certificazione**

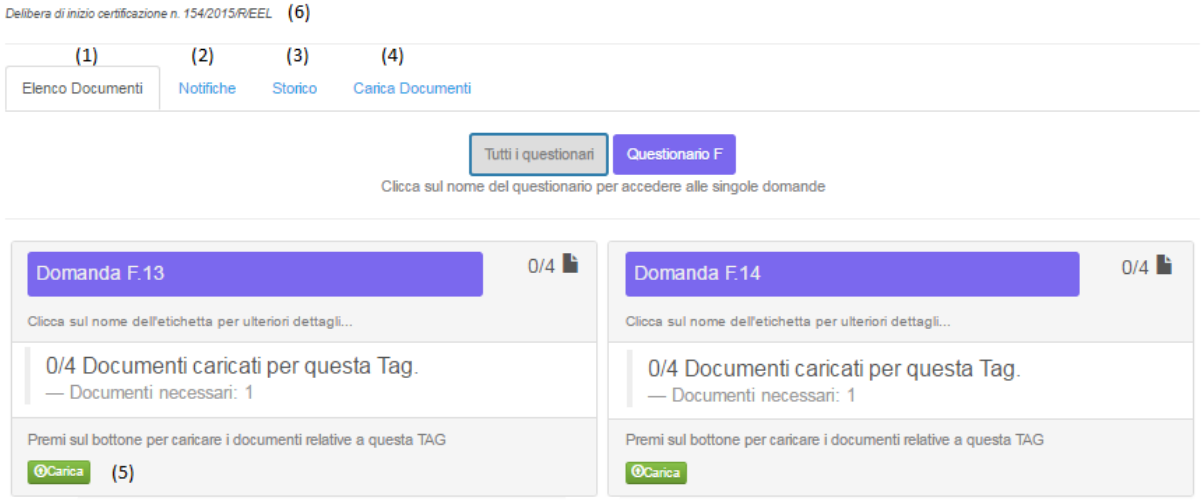

#### **Figura 1.4: Home page raccolta**

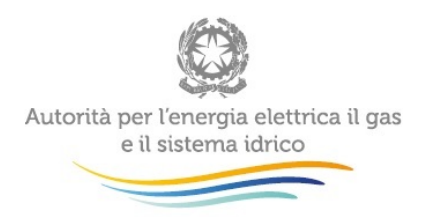

# <span id="page-5-0"></span>**2 Modalità di invio delle informazioni relative alle Procedure di certificazione**

Nell'invio delle informazioni relative alle Procedure di certificazione è necessario che:

- a) i *file* corrispondenti ai questionari e i file relativi al programma degli adempimenti siano trasmessi in formato PDF non editabile;
- b) i *file* di tipo testuale abbiano un formato che consenta la funzionalità di copia, successiva elaborazione e stampa del contenuto;
- c) i *file* contenenti parti non testuali siano inviati, eventualmente, in formato fotografico;
- d) i *file* contenenti informazioni riservate, qualunque sia il loro formato, riportino all'inizio del nome la dicitura "riservato\_" (ad esempio: "riservato\_nomefile.pdf");
- e) i *file* da inviare siano compressi in formato ZIP, uno per ciascun questionario da inviare, incluso il programma degli adempimenti;
- f) I *file* ZIP di cui alla lettera e) siano firmati digitalmente dal rappresentante legale dell'impresa ed in seguito criptati utilizzando la chiave pubblica resa disponibile sul sito internet dell'Autorità.

# <span id="page-5-1"></span>**3 Funzionalità della raccolta Procedure di Certificazione**

Ciascuna impresa sotto il nome della raccolta visualizza il numero della Delibera di inizio certificazione. Nel caso l'utente sia già certificato visualizzerà anche il numero della delibera di certificazione.

All'interno della raccolta sono presenti le seguenti sezioni: elenco documenti, notifiche, storico, carica documenti.

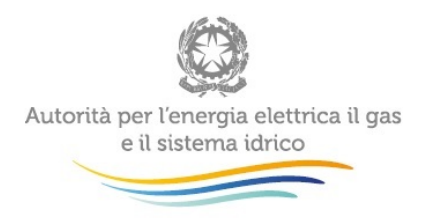

## <span id="page-6-0"></span>**3.1 ELENCO DOCUMENTI**

All'interno di questa sezione sono presenti i questionari con le domande per le quali l'utente dovrà allegare i file.

Per ciascuna domanda di ciascun questionario, l'utente può caricare i file da inviare cliccando sul bottone <sup>O Carica</sup> (il caricamento viene dettagliato nel paragrafo [4.1\)](#page-10-1) e scaricare i file già caricati cliccando sul bottone

Per ciascuna domanda in alto a destra (rettangolo giallo) è presente il numero dei file già caricati in rapporto al numero massimo di file che è possibile caricare per ciascuna domanda.

## **Procedure Certificazione**

Delibera di inizio certificazione n

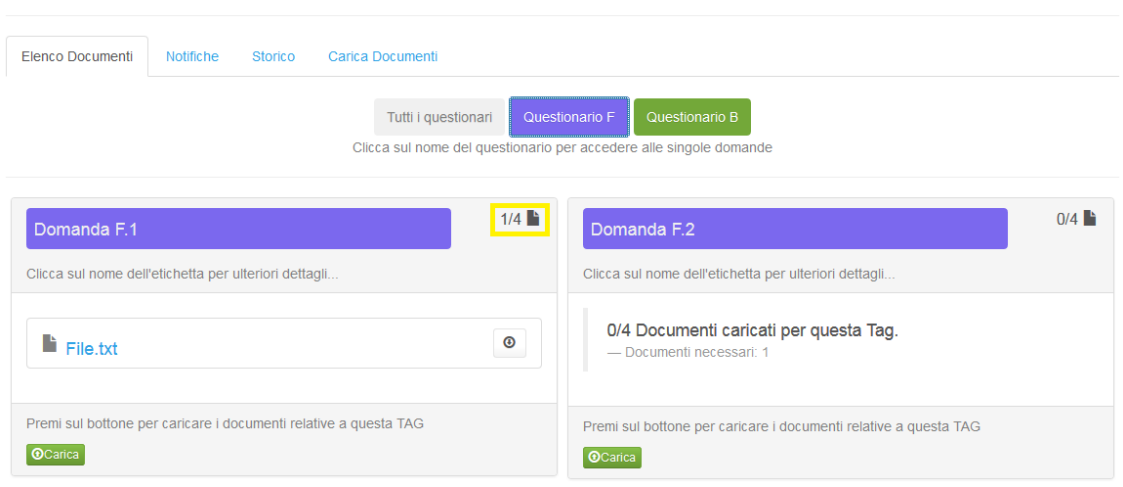

### **Figura 3.1: Elenco documenti**

Nella parte centrale del riquadro relativo alla domanda viene riportato il numero minimo di file da caricare per poter effettuare l'invio dei documenti.

Cliccando sul nome della domanda è possibile visualizzare i dettagli della domanda come riportato nella figura 3.2

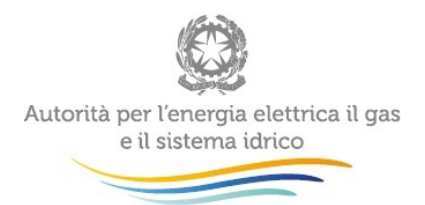

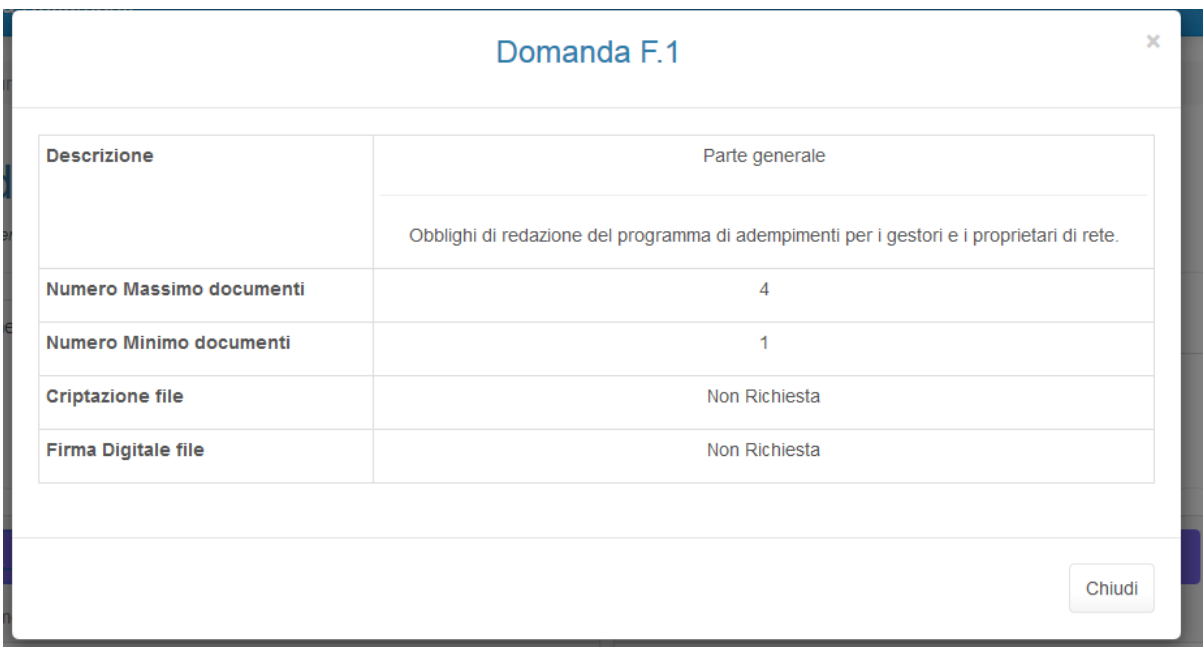

#### **Figura 3.2: Dettagli domanda**

Cliccando sul bottone Tutti i questionari è possibile visualizzare nella stessa pagina tutte le domande dei diversi questionari a cui l'utente è abilitato, diversamente cliccando sul singolo questionario l'utente visualizza solo le domande appartenenti al questionario selezionato.

### <span id="page-7-0"></span>**3.2 NOTIFICHE**

Nella sezione "Notifiche" della raccolta, è possibile visualizzare le notifiche generate dal sistema a seguito dell'invio dei documenti o a seguito dell'eventuale rifiuto da parte dell'Autorità di quanto inviato.

Fin tanto che per l'edizione in oggetto non sono stati ancora inviati documenti, la sezione "Notifiche" è vuota ed è mostrato il messaggio seguente.

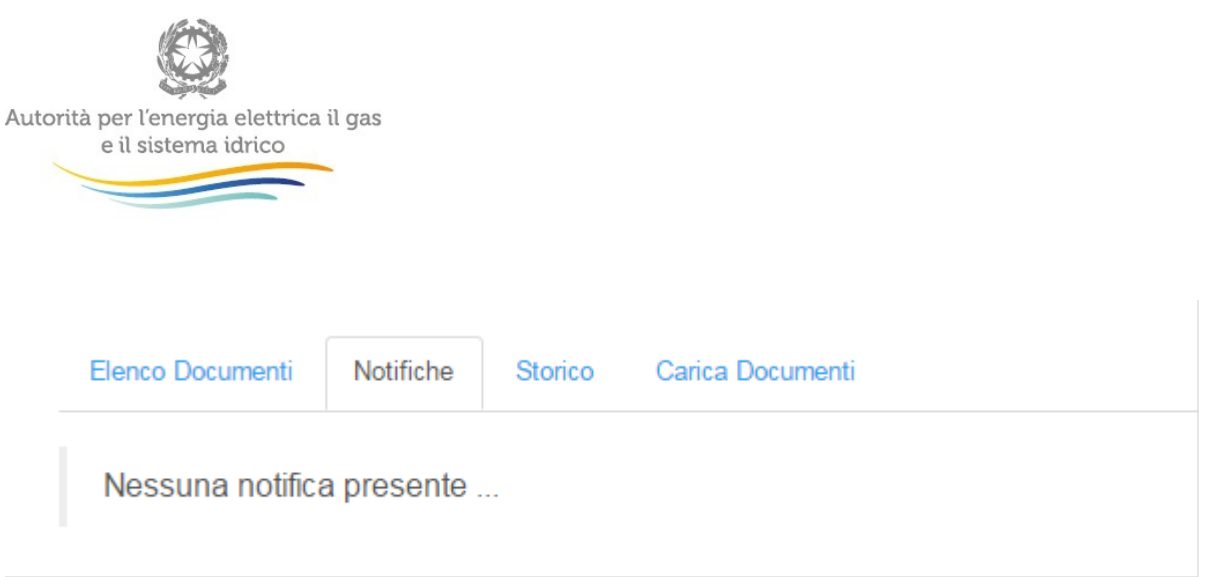

#### **Figura 3.3 Notifiche: Nessuna notifica presente.**

Per ciascun invio, una nuova notifica sarà aggiunta dall'alto in questa sezione, come illustrato nella figura 3.4. Per accedere ai dettagli relativi a ciascuna notifica, l'utente deve

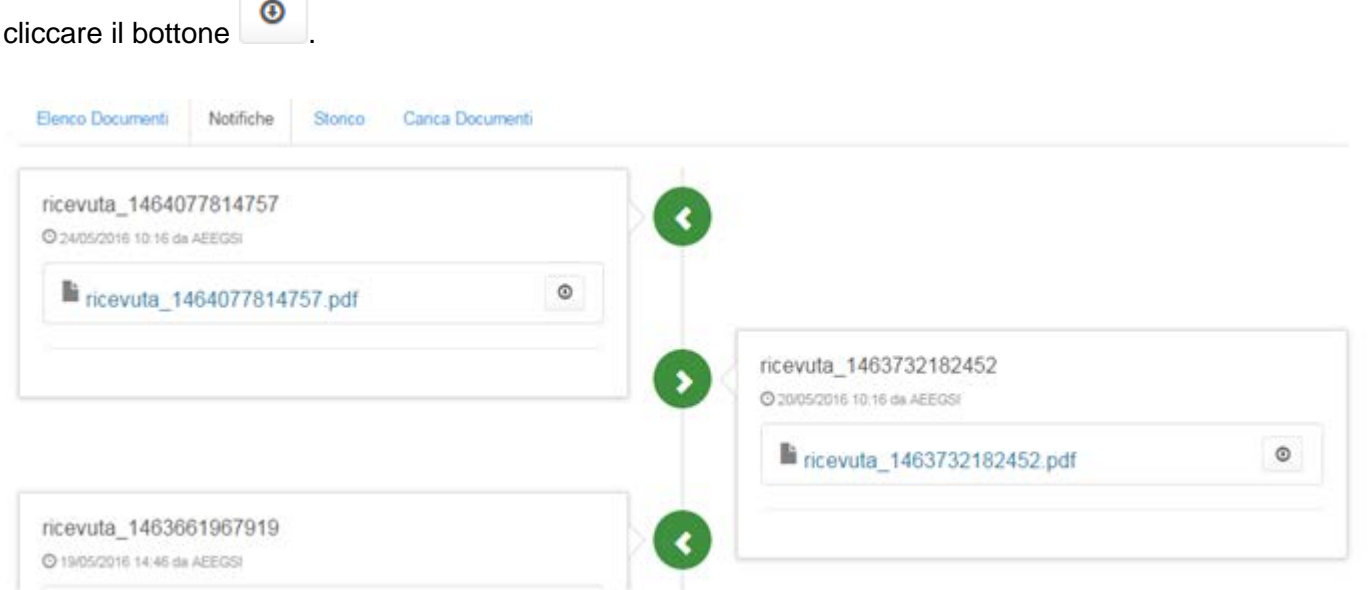

### **Figura 3.4 Notifiche: sono presenti più ricevute.**

### <span id="page-8-0"></span>**3.3 STORICO**

Nella sezione "Storico" sono riportate tutte le azioni effettuate dall'utente, circa il caricamento/eliminazione dei documenti e l'invio degli stessi.

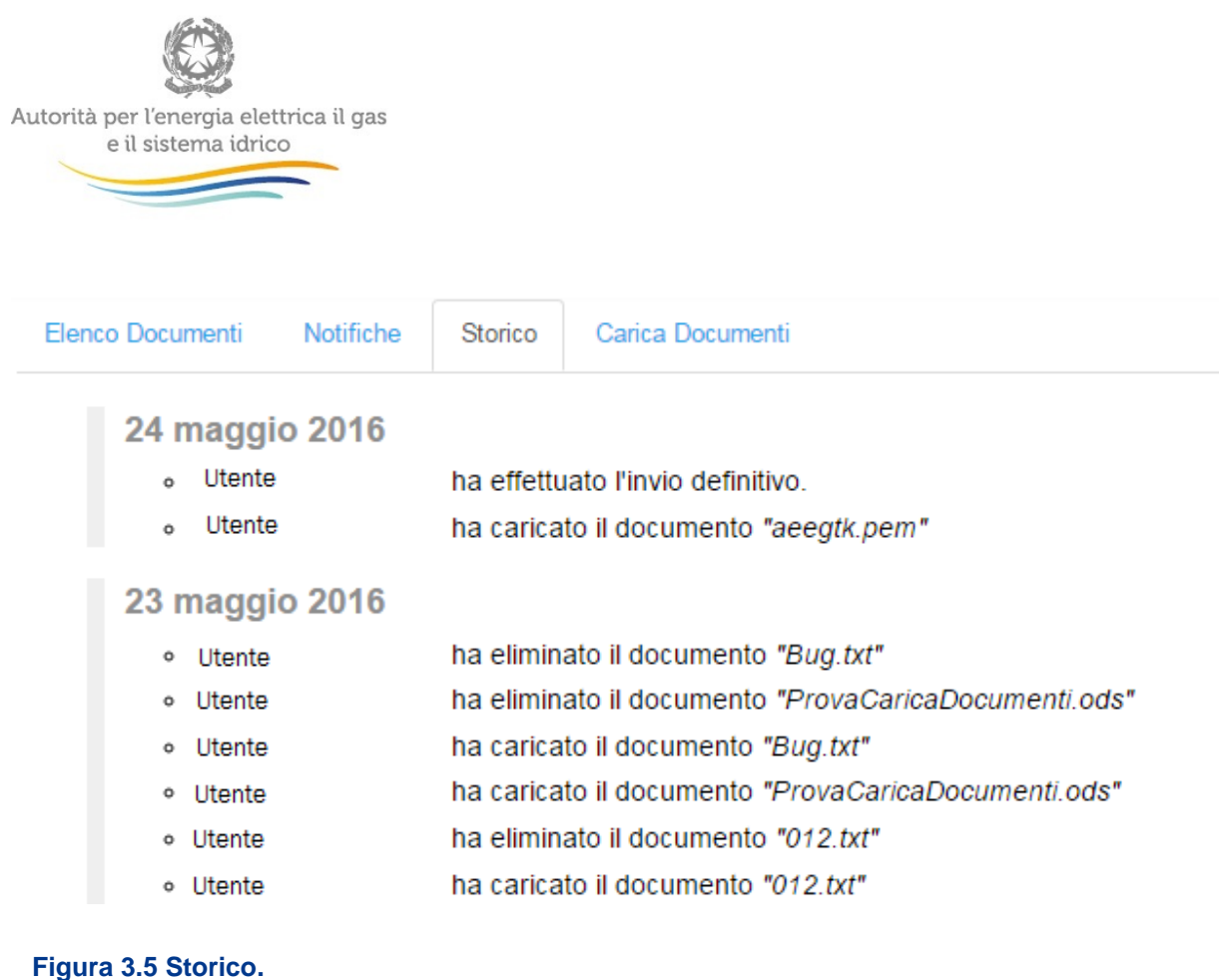

## <span id="page-9-0"></span>**3.4 CARICA DOCUMENTI**

In questa sezione l'utente può caricare i documenti. Il processo di caricamento viene descritto nel paragrafo [4.1.](#page-10-1)

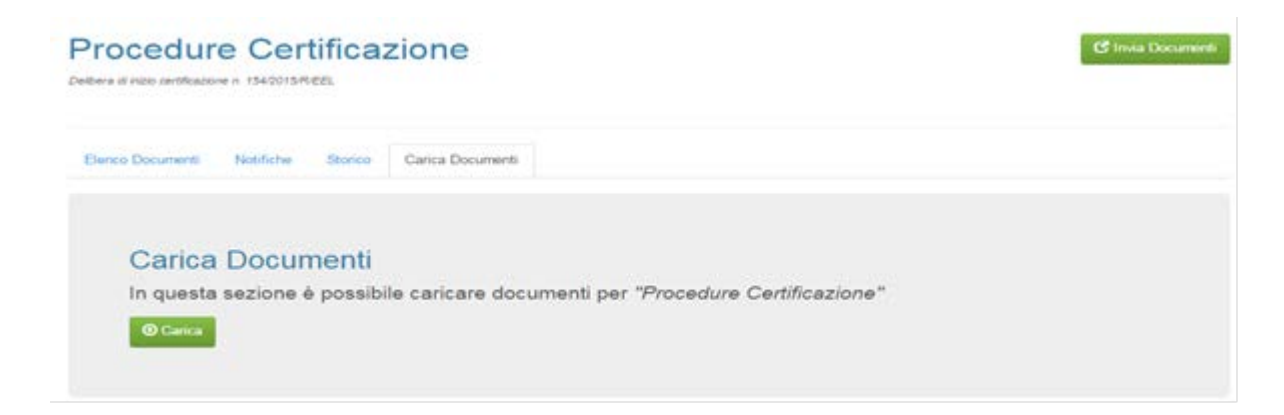

**Figura 3.6 Carica Documenti.**

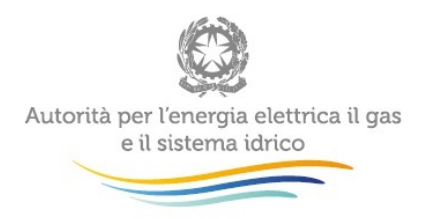

# <span id="page-10-0"></span>**4 Compilazione raccolta – Utente non certificato**

Al fine di poter procedere con l'invio, l'utente deve caricare un numero di file pari almeno al minimo indicato per ciascuna domanda.

A seguito dell'invio dei documenti, l'Autorità può:

- rifiutare l'invio, in questo caso l'impresa dovrà modificare quanto inviato e procedere con un nuovo invio;
- approvare quanto inviato e quindi procedere alla certificazione dell'impresa, in questo caso l'utente potrà aggiornare le informazioni inviate cliccando sul bottone "Aggiornamento informazioni". Il sistema in automatico consentirà di caricare nuovi file.

### <span id="page-10-1"></span>**4.1 Caricamento documenti**

Di seguito sono illustrate le modalità per il caricamento dei documenti.

Sezione elenco documenti (paragrafo [3.1\)](#page-6-0): Cliccando sul bottone **OCarica** presente all'interno della domanda, l'utente visualizzerà la seguente finestra con il campo "Tag" precompilato in base alla domanda selezionata.

# **Nuovo Documento**

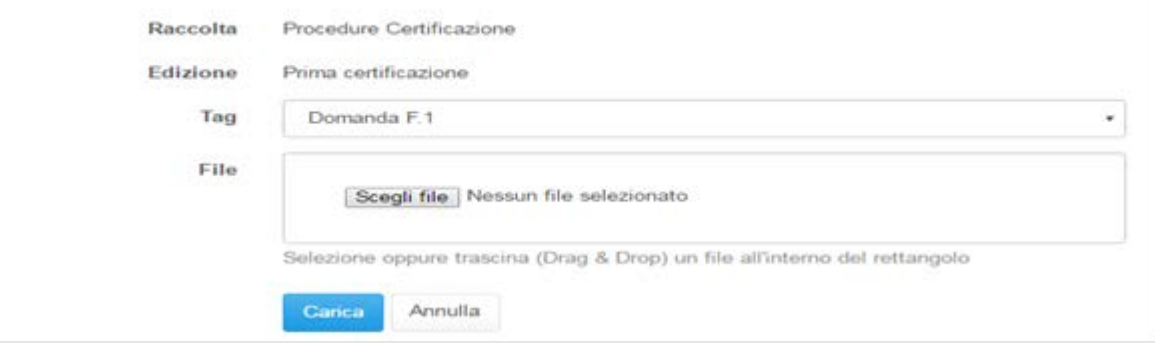

**Fig. 4.1 Elenco documenti - Caricamento documento con "Tag" già inserito.**

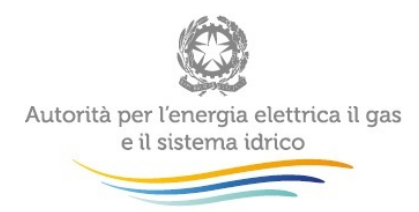

Sezione "Carica Documenti": Cliccando sul bottone <sup>Ocarica</sup> (fig.3.4) è possibile accedere alla maschera per il caricamento del documento. A differenza della precedente modalità, in questo caso sarà necessario selezionare la domanda dal menù a tendina nel campo "Tag" come riportato nella figura 4.2

# Nuovo Documento

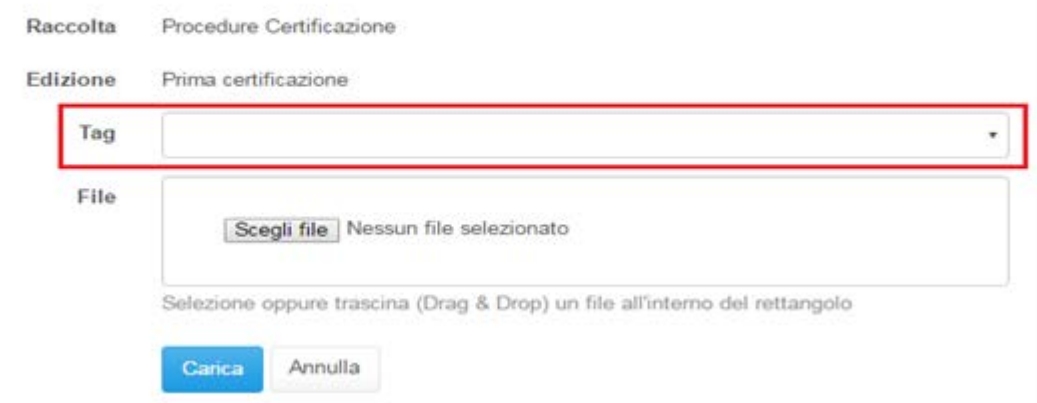

#### **Figura 4.2 Caricamento documento con Tag da selezionare**

Per caricare il documento bisogna cliccare sul bottone "Scegli file" e selezionare il file da caricare presente nel proprio computer, è possibile utilizzare la modalità Drag & Drop, con la quale sarà possibile trascinare un singolo documento all'interno del rettangolo dov'è presente il bottone "Scegli file".

Dopo aver selezionato il file come sopra riportato, bisogna cliccare sul bottone "Carica" per procedere con il caricamento. È possibile annullare l'operazione cliccando sul bottone "Annulla".

**Il nome del documento che si vuole caricare non deve contenere SPAZI (si possono utilizzare \_ e -), CARATTERI SPECIALI (ad esempio &,%...), parentesi e ACCENTI.**

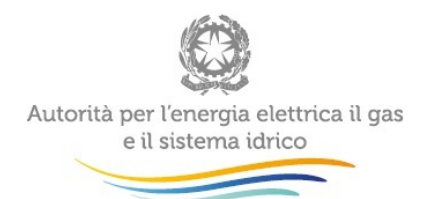

**NB: È consigliato non caricare file con nome uguale, è preferibile che questi siano differenziati l'uno dall'altro (ad esempio con la data alla fine del nome) così da permettere una lettura più agevole quando si visualizzano i documenti nelle TAG.**

Se il caricamento è avvenuto con successo, verrà visualizzata la finestra di riepilogo con i dettagli del documento:

- Nome del documento
- Stato Documento: indica lo stato del documento, prima dell'invio non viene riportato nessuno stato, in caso di rifiuto lo stato documento è "Invio non approvato", in caso di modifica del documento lo stato documento è "Invio non approvato",
- Tag: indica la domanda all'interno della quale è stato caricato il documento.
- Tipologia: indica il tipo di dato caricato.
- MD5: è l'identificativo che il sistema pone al documento caricato, esso è unico per ogni documento.
- CREATO: indica il giorno e l'ora di quando è stato caricato il file.
- AGGIORNATO: in caso di modifica, indica la data di aggiornamento.

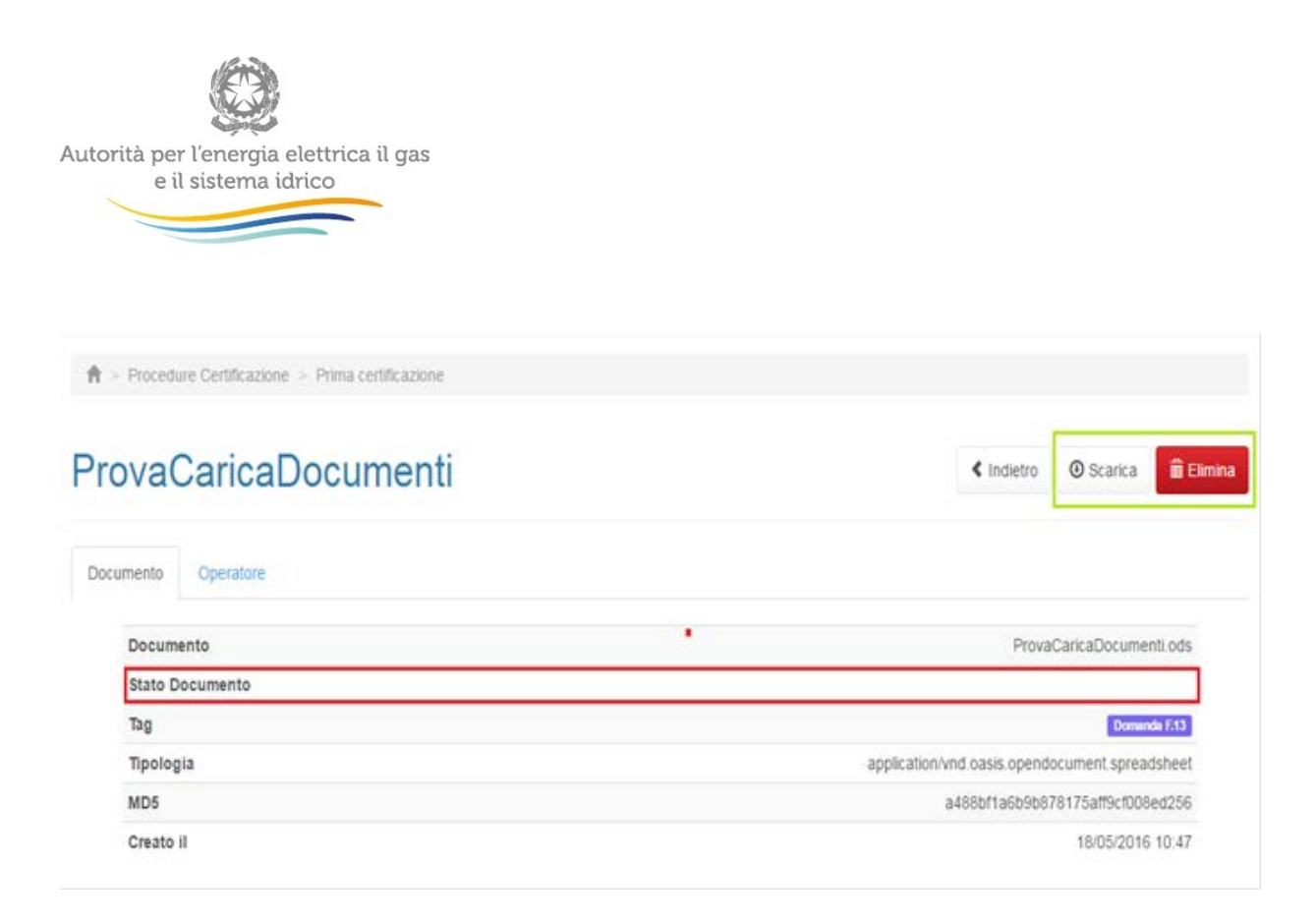

#### **Figura 4.3 Dettagli documento caricato**

Prima dell'invio definitivo è possibile scaricare i documenti caricati tramite il bottone "Scarica" e eliminarli dal sistema col bottone "Elimina" (Rettangolo verde fig.4.3). Tutte le azioni vengono registrate nella sezione Storico (paragrafo [3.3\)](#page-8-0).

### <span id="page-13-0"></span>**4.2 Invio Documenti**

Una volta caricato il numero minimo di documenti per ciascuna domanda, all'interno della sezione "Elenco documenti" sarà disponibile il bottone verde "Invia documenti" come riportato nella fig 4.4.

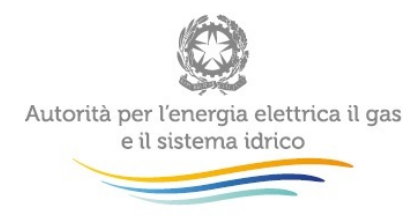

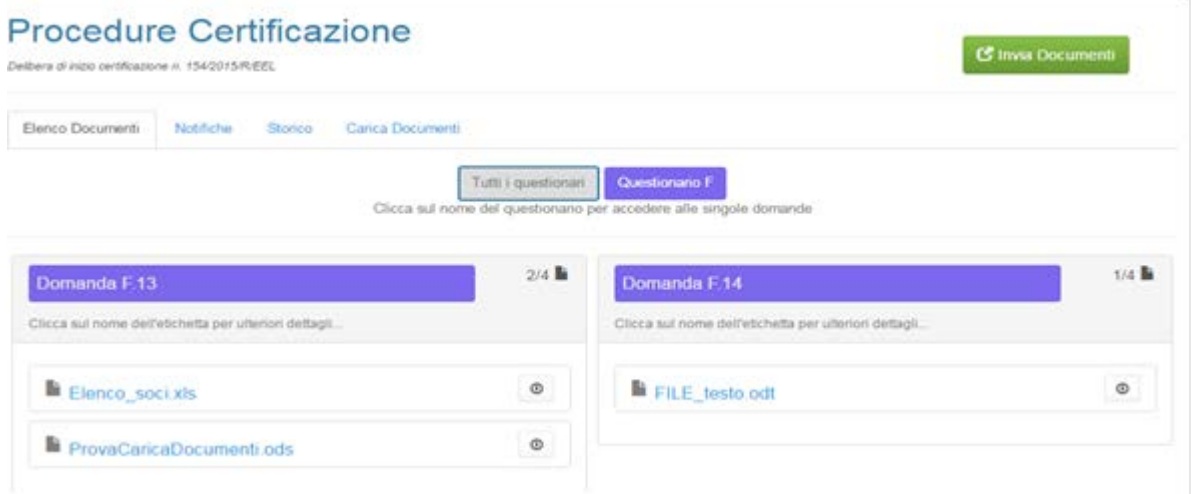

#### **Figura 4.4 Bottone Invia Documenti**

Cliccando il bottone invia documenti, si apparirà il messaggio per confermare o annullare l'invio.

Confermando l'invio, viene inviata dal sistema una mail di conferma all'indirizzo mail associato all'utenza con la quale si è collegati al sistema.

All'interno della mail è presente un collegamento che riporta alla sezione "Notifiche" per scaricare la ricevuta di invio in formato pdf.

A seguito dell'invio, l'impresa accede allo stato "In attesa di certificazione". In tale fase non è possibile eliminare i documenti precedentemente caricati, ma solo scaricarli.

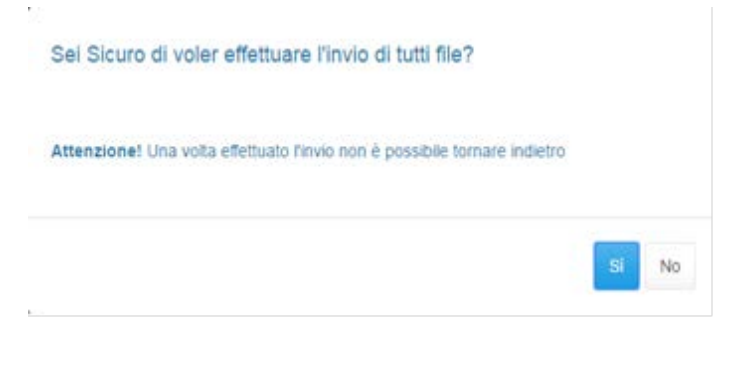

**Figura 4.5 Avviso prima dell' invio** 

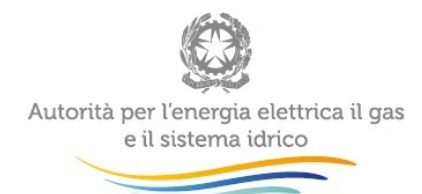

**NB: Se a seguito dell'invio dei documenti ci si accorge di aver inviato erroneamente un file, bisogna richiedere lo sblocco dell'invio tramite mail all'indirizzo [infrastrutture@autorita.energia.it.](mailto:infrastrutture@autorita.energia.it) L'Autorità, se ritiene opportuno, provvederà a rifiutare i documenti, portando l'impresa nello stato "invio non approvato" e consentendo di modificare il file caricando la nuova versione.**

### <span id="page-15-0"></span>**4.3 Stati utente**

All'interno della home page della raccolta, a destra del nome della raccolta "Procedure certificazione" viene riportato lo stato dell'impresa. Lo stato è utile per avere in modo rapido e chiaro a che punto è il processo di certificazione.

**Nessuno stato**: Quando l'impresa viene abilitata alla raccolta al primo accesso non visualizzerà nessuno stato.

**In attesa di certificazione**: l'impresa visualizzerà lo stato dopo aver effettuato l'invio dei documenti, come si vede dalla fig.3.6, questo stato rimarrà attivo fin quando l'Autorità approverà o rifiuterà la documentazione inviata dall'utente.

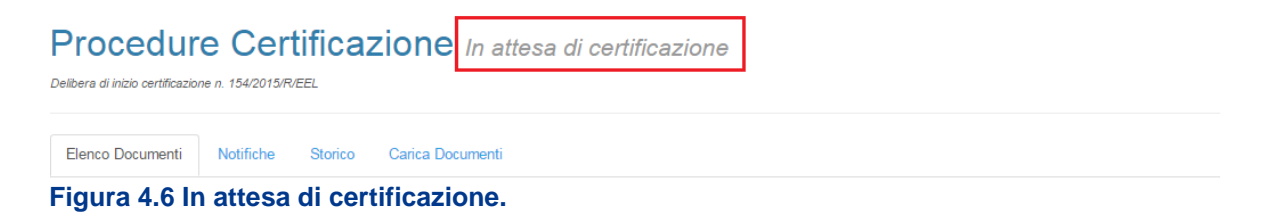

**Invio non approvato**: si accede a questo stato qualora, a seguito dell'invio da parte dell'impresa, l'Autorità rifiuta i documenti. L'impresa dovrà procedere con il nuovo invio dopo aver modificato i documenti segnalati dall'Autorità o inserito i nuovi documenti.

All'interno della ricevuta del nuovo invio verranno riportati solo i documenti modificati e i nuovi documenti inseriti, non quelli rimasti identici al precedente invio.

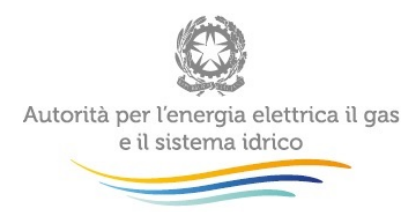

## Procedure Certificazione Invio non approvato

Delbera di inizio certificazione n. 1542015/REEL

#### **Figura 4.7 Invio non approvato**

**Certificato:** a seguito dell'invio da parte dell'impresa, l'Autorità approva i documenti certificando la stessa. Sotto la delibera di inizio certificazione viene visualizzata la delibera di certificazione. Quando l'impresa si trova in questo stato non sarà possibile procedere con il caricamento di nuovi file.

**Procedure Certificazione** Certificato Delibera di inizio certificazione n 154/2015/R/EEL

Deliberazione di certificazione n. 159/2016/R/EEL

#### Aggiornamento informazioni

**G** Inva Docum

#### **Figura 4.8 Certificato.**

**Certificato, aggiornamento informazioni in corso:** a seguito della certificazione, quando l'impresa desidera inviare aggiornamenti rispetto a quanto certificato, è necessario selezionare il bottone "Aggiornamento informazioni". L'impresa potrà così inserire nuovi documenti e scaricare quelli già presenti senza la possibilità di modificarli e/o eliminarli.

# Procedure Certificazione Certificato, aggiornamento informazioni in corso

Delbera di inizio certificazione n. 154/2015/R/EEL

**Figura 4.9 Certificato, aggiornamento informazioni in corso**

### <span id="page-16-0"></span>**4.4 Modifica documenti**

È possibile modificare il contenuto dei documenti già inviati **SOLO** quando l'impresa risulta essere nello stato "Invio non approvato".

Cliccando sul nome del documento, si accede al dettaglio del documento (figura 4.10), cliccando su "Modifica" (rettangolo rosso) è possibile selezionare la nuova versione del file e caricarla.

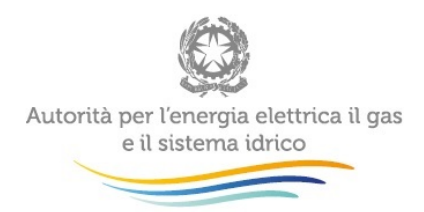

In seguito alla modifica, all'interno del dettaglio è inserito il valore della stringa MD5 calcolato per il nuovo documento, in questo modo è possibile rilevare che il contenuto del documento è cambiato. In seguito a questo compare il campo "Aggiornato il …", che reca la data di aggiornamento.

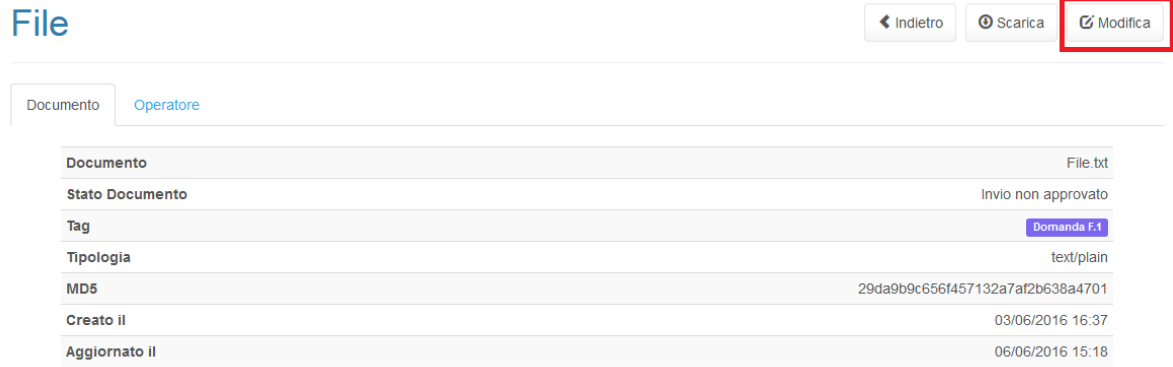

#### **Figura 4.10 Dettaglio documento – Invio non approvato**

### <span id="page-17-0"></span>**4.5 Elimina documenti**

È possibile eliminare i documenti **solo** quando il documento viene caricato ex-novo e non risulta non essere stato mai inviato.

### <span id="page-17-1"></span>**4.6 Aggiornamento informazioni**

Se l'impresa si trova in stato "Certificato" a seguito della certificazione, si possono inserire nuove versioni dei file che sono stati oggetto della certificazione. Cliccando sul bottone blu scuro "Aggiornamento informazioni", si sblocca in automatico il caricamento dei documenti e si può procedere con l'inserimento di nuovi documenti che si aggiungeranno a quelli già inviati, secondo le modalità illustrate nel paragrafo [4.1.](#page-10-1)

**NB: durante l'aggiornamento, i documenti precedentemente inviati NON potranno essere né modificati né eliminati. Le versioni aggiornate si aggiungono a quelle precedentemente inviate.**

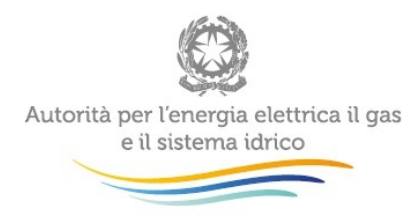

# <span id="page-18-0"></span>**5 Certificazione extra sistema**

Qualora l'impresa abbia ottenuto la certificazione prima dell'apertura del sistema telematico di certificazione, nello stato "Aggiornamento informazioni" non potrà scaricare i file inviati con la vecchia procedura ma potrà solo inserire dei nuovi documenti di aggiornamento.

L'impresa che ha ottenuto la certificazione extra sistema, al primo accesso avrà lo stato "Certificato" e visualizzerà quanto riportato nella figura 5.1:

- Sotto il nome della raccolta oltre a visualizzare la Delibera di inizio certificazione visualizzerà anche la Delibera di certificazione.
- Avrà la possibilità di effettuare l'aggiornamento delle informazioni. In questo caso NON è obbligatorio ricaricare per ciascuna domanda il numero minimo di documenti prima di effettuare il nuovo invio.
- All'interno delle domande non visualizzerà i documenti con i quali ha ottenuto la certificazione.

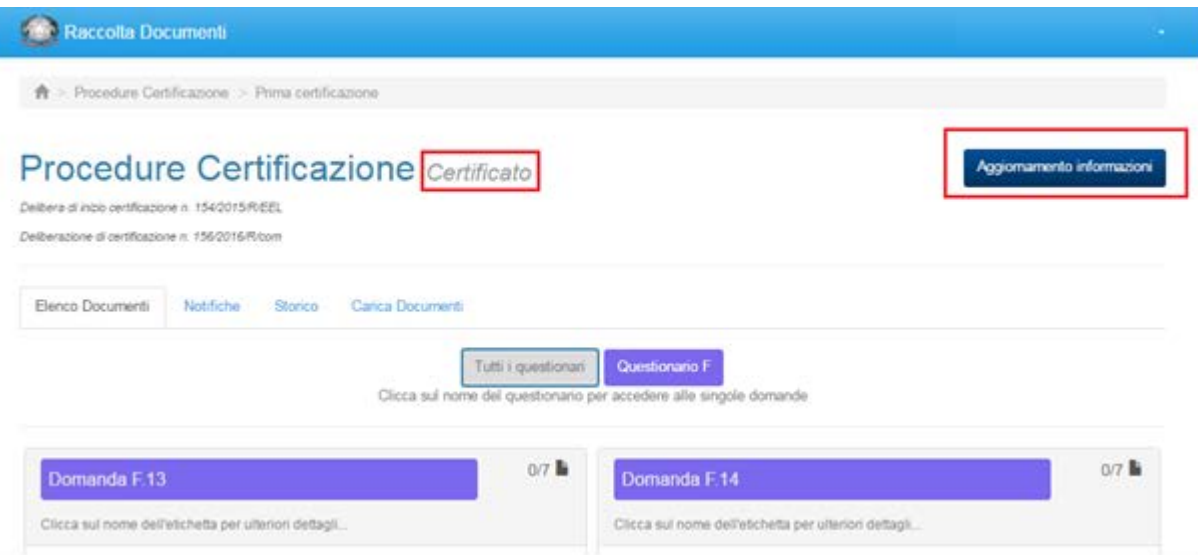

**Figura 5.1 Primo accesso utenza già certificata.**

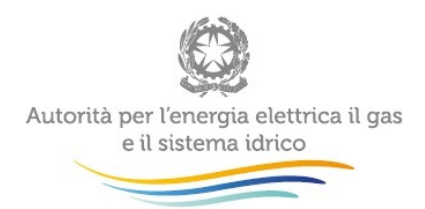

**N.B: una volta richiesto l'aggiornamento delle informazioni, l'impresa dovrà caricare almeno un file prima di fare l'invio definitivo.**

# <span id="page-19-0"></span>**6 Richiesta di informazioni**

Per eventuali informazioni e supporto di tipo tecnico è possibile contattare il numero verde:

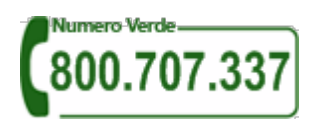

attivo dal lunedì al venerdì dalle 8.30 alle 13.00 e dalle 14.00 alle 18.30. In alternativa è disponibile l'indirizzo di posta elettronica: [infoanagrafica@autorita.energia.it](mailto:infoanagrafica@autorita.energia.it)

Per eventuali informazioni sul merito della rilevazione è possibile contattare gli Uffici dell'Autorità tramite: il numero ------ attivo dal lunedì al venerdì dalle 10:00 alle 12:30 o l'indirizzo e-mail [infrastrutture@autorita.energia.it](mailto:infrastrutture@autorita.energia.it).